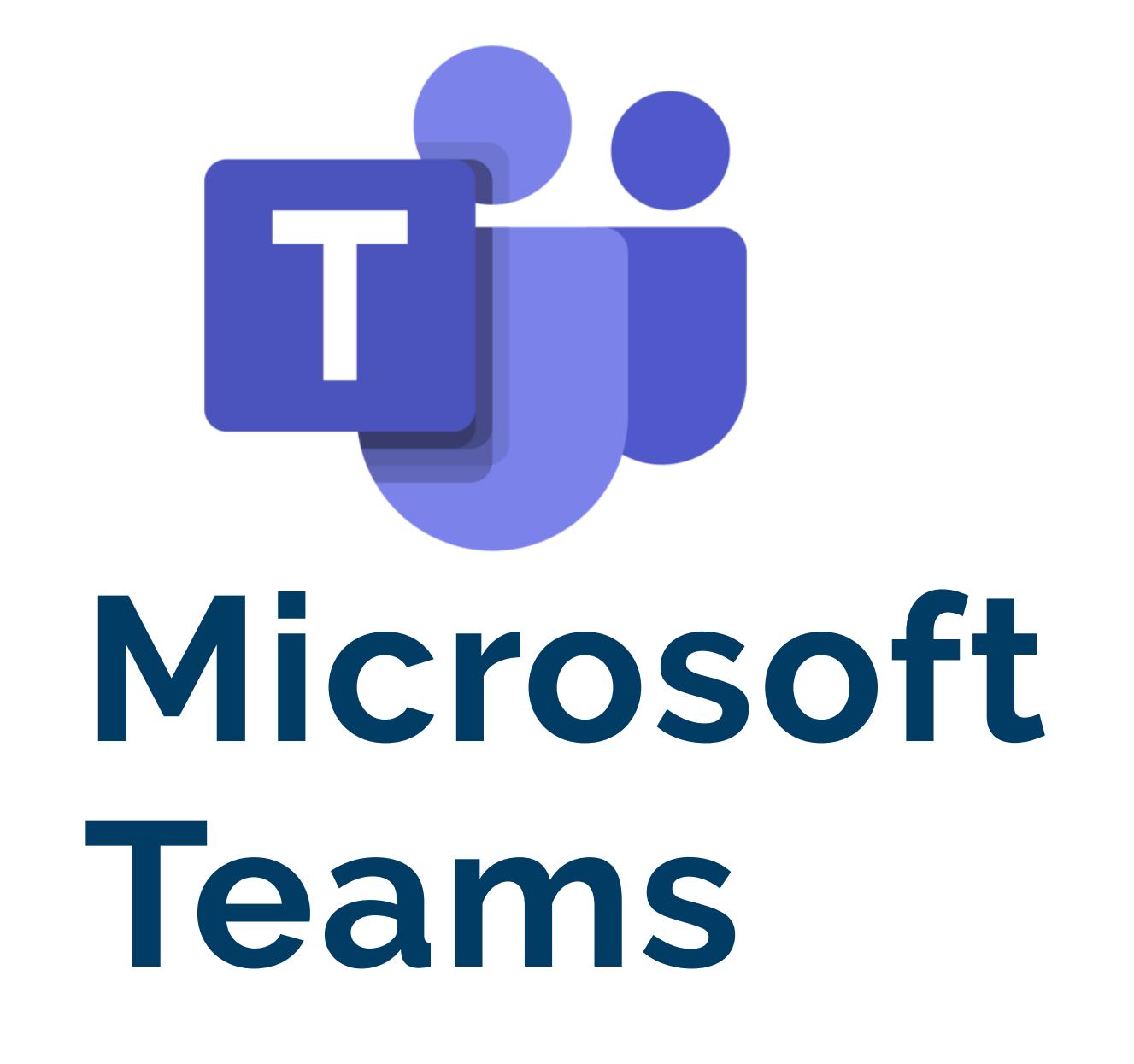

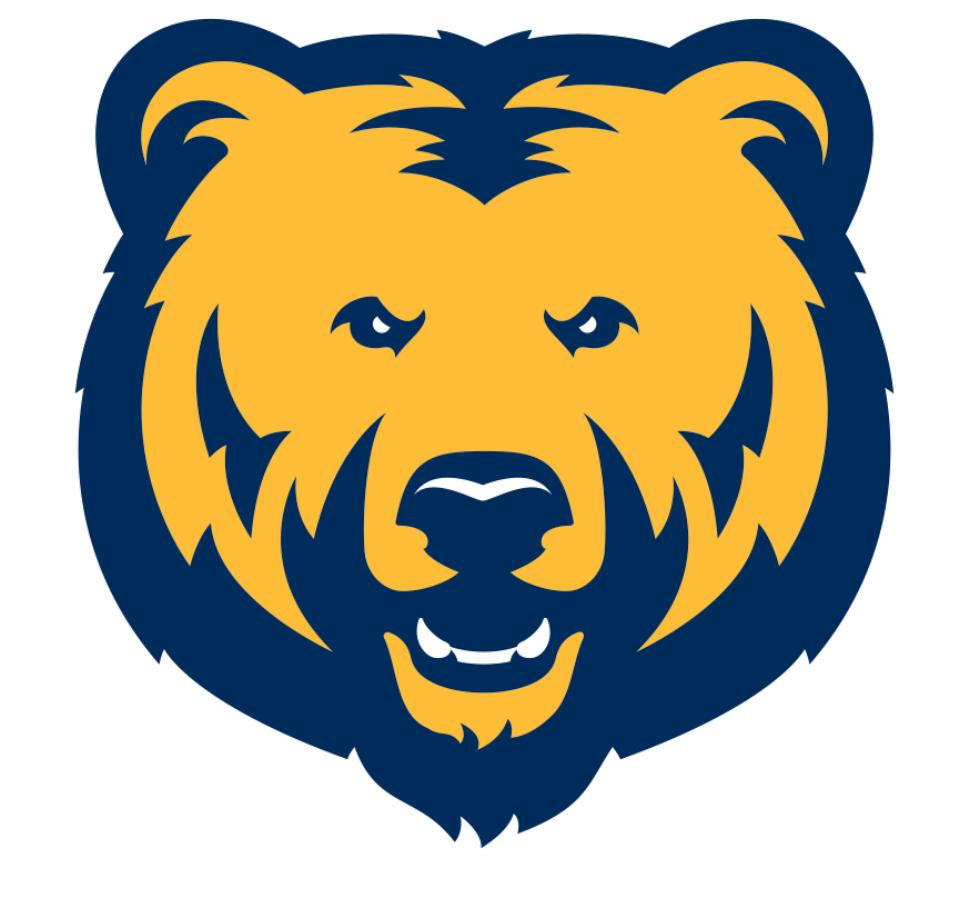

If you are already using Zoom in your Canvas course, go ahead and continue to do so. If you are new to online classes, or don't have your Zoom setup, Microsoft Teams is a quick and easy way to host meetings or online classes.

# **Hosting an online class/meeting**

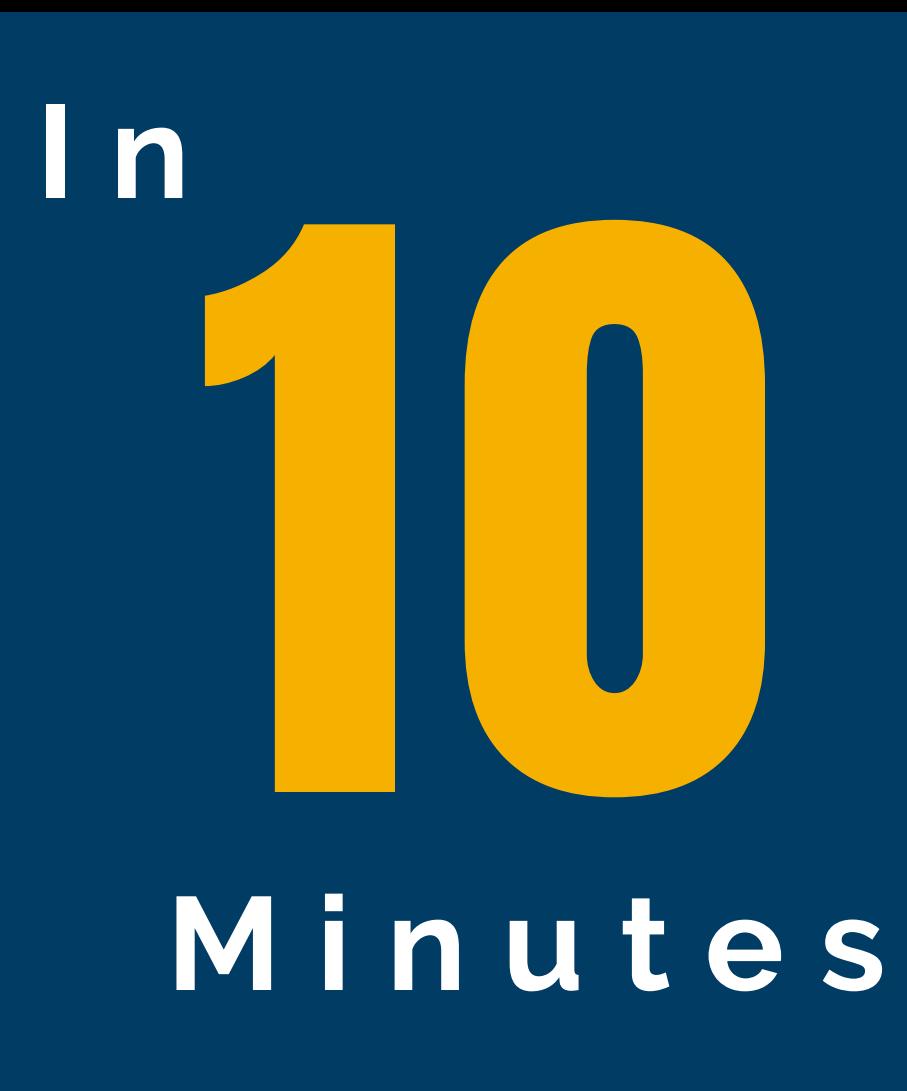

**Portal [Access](https://portal.office.com/)**

E

#### **How do we create a meeting in Teams via the online portal?**

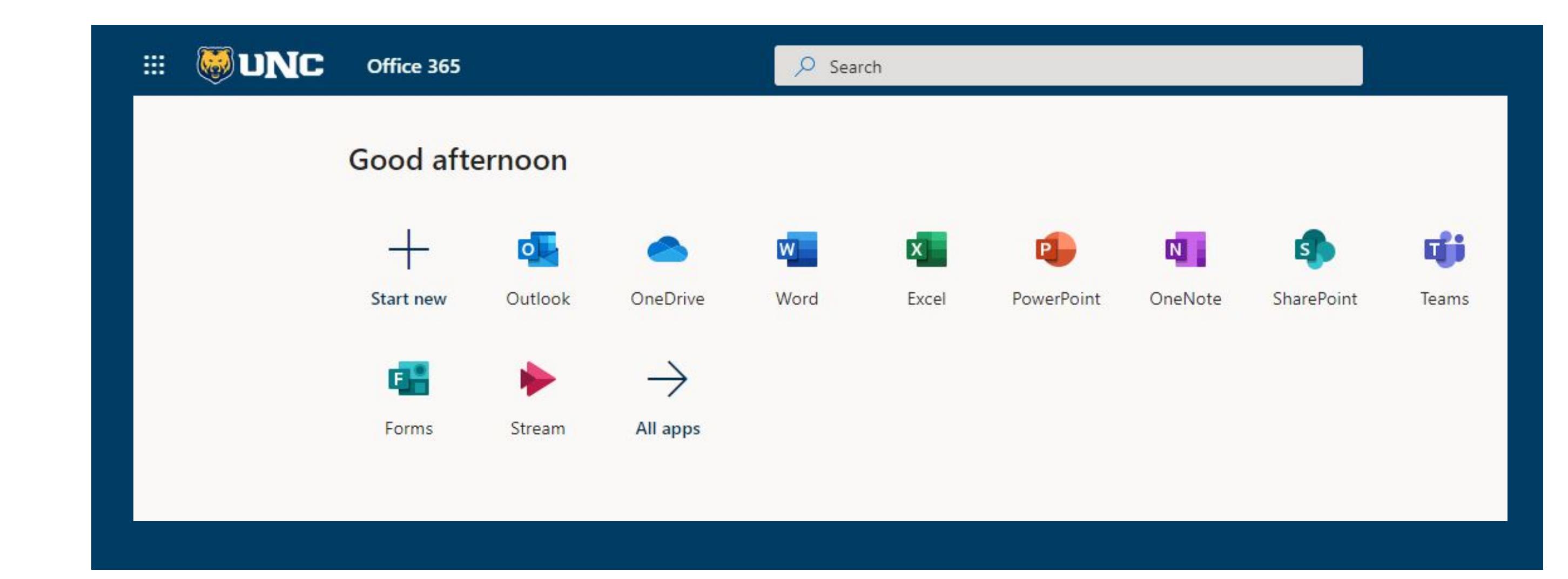

Start by going to [portal.office.com.](https://portal.office.com/)

Login with your UNC credentials.

### **What is Teams?**

**• Teams Meeting** It is essential the "Teams meeting" button is turned on.

**Save** 

#### Calendar Scheduling Assistant  $\overline{\mathbb{Z}}$  Busy  $\vee$ **m** Discard  $\oslash$  Categorize  $\vee$  $\frac{1}{2}$  Response options  $\vee$  $\Box$  Save Add a title Optional  $\beta$ Invite attendees All day  $\bigcirc$ 7:00 AM  $\sim$  to 7:30 AM  $\sim$ 圍 3/19/2020 Q  $(+)$  $\mathbb{C}^2$ Repeat: Never  $\sim$ Search for a room or location Teams meeting  $\left( \bullet \right)$  $\circledcirc$ Remind me: 15 minutes before  $\sqrt{}$ 18 a a Add a description or attach documents Teams meeting 0  $\infty$ **Box**  $\mathcal{M}(\mathcal{C})$

Teams is a collaboration tool for both employees and students. It is a part Microsoft's family of products and lives online at portal.office.com - the same place you can access Outlook, OneDrive, Sharepoint, etc. All UNC faculty, staff, and students have full access to Teams. Once in the portal, you have the option to download a desktop version.

In the upper left corner, you'll have the option to create a "NEW EVENT" .

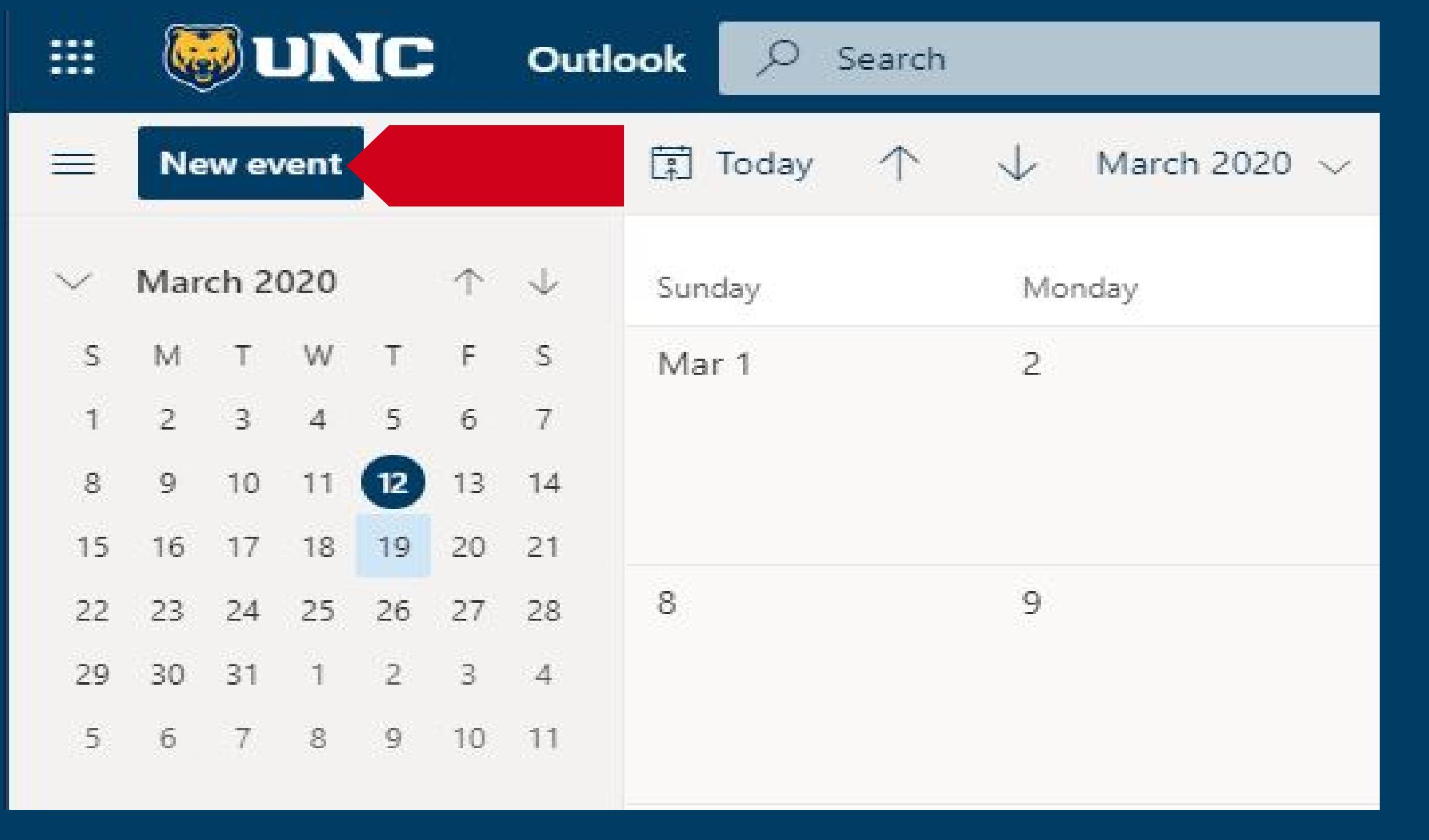

#### **Open your meeting.** 21 **Double click on your** 7a & Test Meeting **meeting to edit. Teams Link**  $\mathbb{E}$ **Test Meeting** At the bottom of your meeting's information, you'll Sat 3/21/2020 7:00 AM - 7:30 AM  $_{\odot}$ find the link to your Teams **of** 6 Join Teams meeting

15

 $\equiv$ 

#### **Schedule the Meeting**

- Add a Title
- Attendees\*  $\bullet$

![](_page_0_Picture_9.jpeg)

If your class is meeting weekly, you can set up a repeat meeting to automatically populate weekly sessions.

Attendees are optional. There is a faster way to send an invite to your students - see below.

- Select Date/Time
- Repeat

- Select your course from the list.
- Select "Students" in the To section.
- $\bullet$  Compose an email to your class. Include the link (right click/paste link from above) to your Teams meeting.

![](_page_0_Picture_38.jpeg)

#### **Meeting Is Scheduled**

If you've added attendees, then your meeting is scheduled. Attendees will receive a link and instructions to join the meeting.

If you've left the attendees blank, and want to quickly send a link to students, continue to the next steps.

#### **Need to Alert Students?**

Meeting.

#### Join Microsoft Teams Meeting

Remind me: 15 minutes before  $\vee$ 

+1 970-400-1060 United States, Grand Junction (Toll) Conference ID: 174 069 234#

Local numbers | Reset PIN | Learn more about Teams | Meeting options UNIVERSITY OF **NORTHERN COLORADO** 

Right click on the Teams Meeting link and copy the link's address.

### **Easily Email Students with Canvas**

Help

Teams is great for meeting and video conferencing. Students have access to all of the functions. However, Canvas is already pre-populated with your course lists, so it's easier to email students via Canvas rather than entering lists of student emails to your Teams attendees.

![](_page_0_Figure_33.jpeg)

#### **Send the Meeting to Your Course**

![](_page_0_Picture_1358.jpeg)

- **Join a Teams [meeting](https://support.office.com/en-us/article/join-a-teams-meeting-078e9868-f1aa-4414-8bb9-ee88e9236ee4) - 1:30 Minute Video**
- **Manage your Teams [Meeting](https://support.office.com/en-us/article/video-manage-meetings-ba44d0fd-da3c-4541-a3eb-a868f5e2b137) - 1:30 Minute Video**
- **Share your screen during a meeting - 0:47 [Seconds](https://support.office.com/en-us/article/show-your-screen-during-a-meeting-90c84e5a-b6fe-4ed4-9687-5923d230d3a7)**
- **Show [PowerPoint](https://support.office.com/en-us/article/tip-show-powerpoint-slides-in-a-meeting-ddfc73dd-b957-4f2b-8e42-ce078f51873c) Slides - 0:39 Seconds**

## **Need Help?**

**970-351-4357 help@unco.edu**

![](_page_0_Picture_46.jpeg)